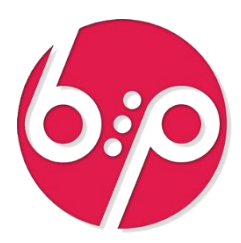

# Примеры настройки сценариев **КонструкторБизнесПроцессов**®

[Повтор шагов сценария](#page-2-0)

…

[Отправка контрагентам Telegram-оповещений](#page-3-0) [Расшифровка результатов проверки условий](#page-4-0) [Циклические условия](#page-5-0) [Настройки работы с задачами в Telegram](#page-6-0) [Выполнение программного кода в чат-боте](#page-7-0) [Автоматическая остановка и автовозобновление задач](#page-8-0) [Групповые задачи и условия](#page-9-0) [Условная обязательность реквизитов задач](#page-10-0) Таблицы [произвольных данных](#page-11-0) [Выполнение задач по электронной почте](#page-12-0) [Отложенная обработка](#page-13-0) [Оформление графической схемы](#page-14-0)

**03**

#### Версия основной поставки 1.4.5.70 Версия расширения «Сигнал» 1.2.2.14

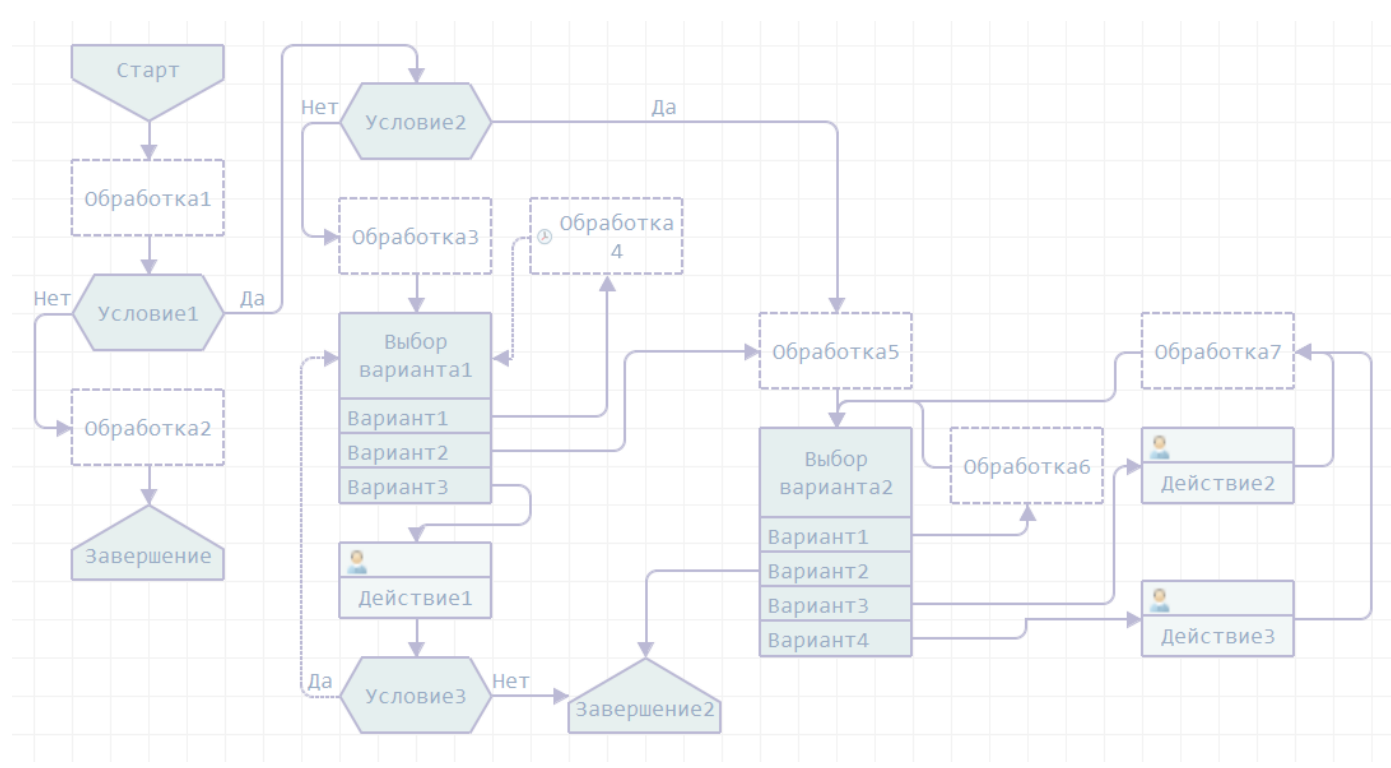

#### Введение

Программный продукт КонструкторБизнесПроцессов©[1](#page-1-0) предназначен для настройки бизнес-процессов в любых конфигурациях 1С, работающих на технологической платформе «1С: Предприятие 8.3» в режиме управляемого приложения. Система разработана в среде «1С: Предприятие 8.3» в режиме управляемого приложения.

В настоящем документе приведены примеры настроек сценариев, приёмы, нюансы и тонкости, знание которых может оказаться полезным при настройке сценариев в системе С**АКОНСТРУКТОРБИЗНЕСПроцессов**©, а также при настройке автоматических оповещений с помощью расширения **«Сигнал»**.

Описание переменных, реквизитов, процедур и функций, которые встречаются в тексте, доступно на нашем сайте по ссылке [Описание алгоритмов, переменных и функций.pdf.](http://www.bip.one/%D0%9E%D0%BF%D0%B8%D1%81%D0%B0%D0%BD%D0%B8%D0%B5%20%D0%B0%D0%BB%D0%B3%D0%BE%D1%80%D0%B8%D1%82%D0%BC%D0%BE%D0%B2,%20%D0%BF%D0%B5%D1%80%D0%B5%D0%BC%D0%B5%D0%BD%D0%BD%D1%8B%D1%85%20%D0%B8%20%D1%84%D1%83%D0%BD%D0%BA%D1%86%D0%B8%D0%B9.pdf)

Дополнительные материалы (статьи, примеры, ответы на вопросы, видео) доступны на официальном сайте.

Официальный сайт: [www.1bpm.ru](http://www.1bpm.ru/) Ответы на часто задаваемые вопросы: [www.bip.one/faq.html](http://www.bip.one/faq.html) Адрес электронной почты для вопросов и предложений: [mail@1bpm.ru](mailto:mail@1bpm.ru)

Авторы оставляют за собой право на опечатки, ошибки и технические изменения.

<span id="page-1-0"></span><sup>1</sup> Другие названия: «Новые Системы: Конструктор Бизнес-Процессов», «Новые Системы: Бизнес-Процессы», «Новые Системы: Мета-Бизнес-Процессы», «БИП: Конструктор Бизнес-Процессов».

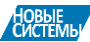

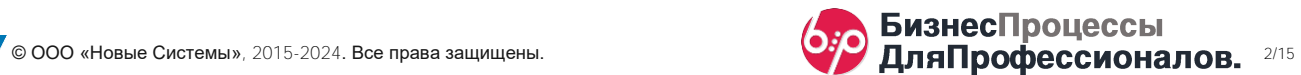

# <span id="page-2-0"></span>Повтор шагов сценария (31 октября 2022)

В ряде случаев, по сценарию требуется возврат к ранее пройденным шагам.

Для того, чтобы сценарий корректно отрабатывал подобные ситуации, следует соблюдать следующие условия:

1. Для линий связи, которые приводят к повтору ранее пройденных шагов, требуется устанавливать признак повтора в настройках линии связи.

2. Линиями повтора являются только те линии, которые непосредственно приводят к повтору, а не все линии в цепочке повторяемых шагов.

Линии повтора отображаются на схеме пунктиром .

ПРИМЕР: линией повтора является только линия от **Обработка3** к **• Условие1**. Линии 1 и 2 не являются линиями повтора, хотя, визуально и относятся к условному «блоку повторяющихся шагов».

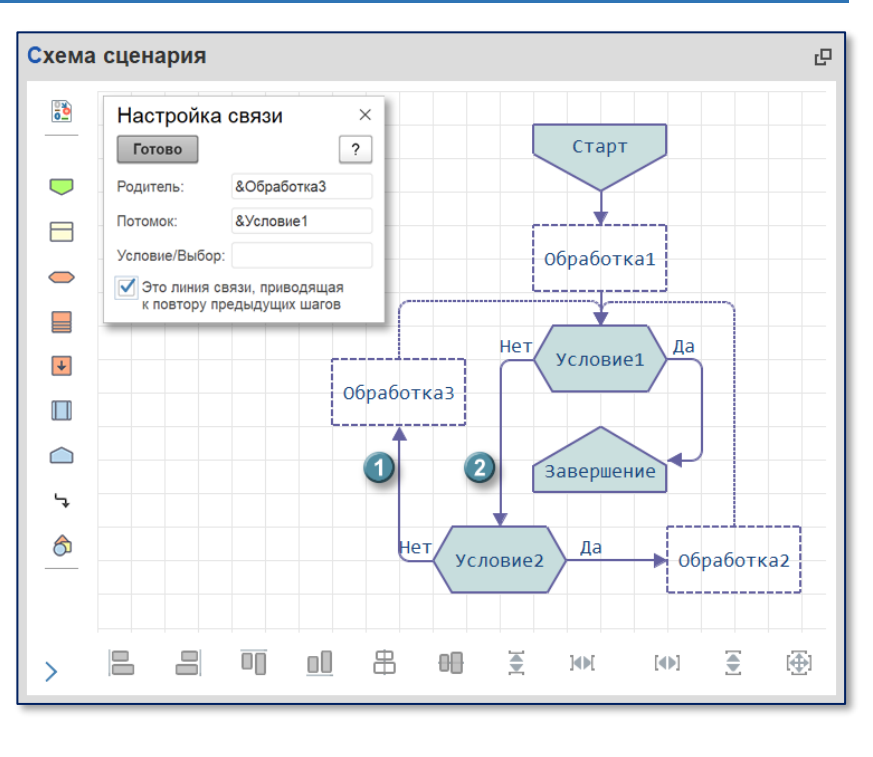

Система умеет подсчитывать количество повторов шагов. Для этого предусмотрен реквизит шага сценария КоличествоПовторов.

Использование количества повторов возможно, например, в шагах вида **Условие**.

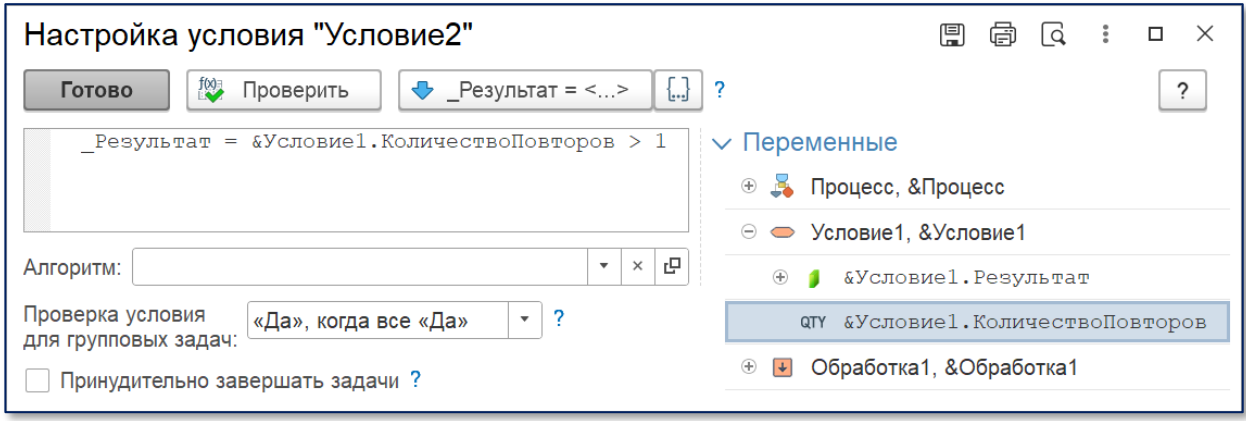

При использовании реквизита КоличествоПовторов следует учитывать:

1. Система рассчитана на учёт только предыдущих шагов. Если указать шаг, который ещё не наступил, система зафиксирует ошибку. Сценарий, при этом, может протекать некорректно.

*ЗАМЕЧАНИЕ: С технической точки зрения нет каких-то особых ограничений, и система знает количество повторов любых шагов – и тех, что уже пройдены и тех, которые ещё не наступили. Но, соблюдая определенную логику построения сценариев, определение количества повторов шагов, которые ещё не наступили, не требуется. Поэтому, при настройке сценариев введено подобное ограничение.*

2. Повтором не является первое прохождение шага. Т.е. если система прошла шаг сценария первый раз, а затем вернулась на него повторно, то значение реквизита КоличествоПовторов будет равно 1.

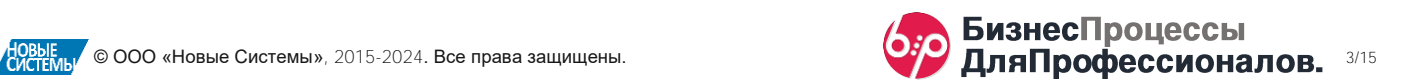

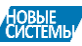

<span id="page-3-0"></span>Система позволяет настроить отправку оповещений в <sup>•</sup>Telegram не только пользователям системы, но и Партнерам и/или Контрагентам.

Для этого, при настройке оповещений по сценарию, можно использовать алгоритм, в котором следует указать 1 получателя или массив получателей.

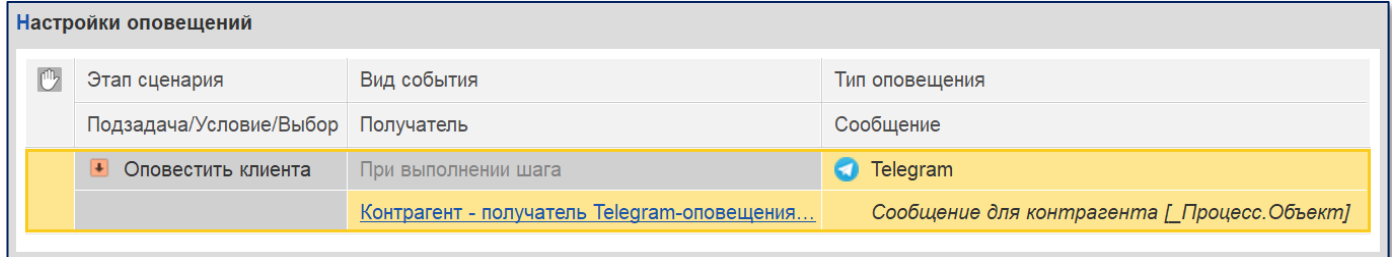

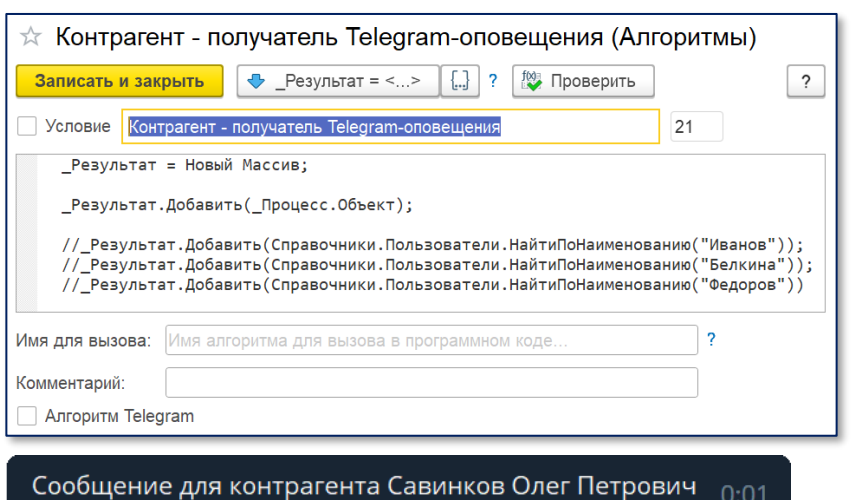

ПРИМЕР: В данном примере получателем будет контрагент, который является основным объектом процесса (\_Процесс.Объект).

Контрагент получит уведомление, если он авторизован в чат-боте Telegram, через который происходит отправка оповещений.

#### Подробнее об интеграции с

**OTelegram см. Интеграция с Telegram** [и Конструктор чат-ботов.](https://d.docs.live.net/759fff0d34a5b82b/V1100%20files/Документация/Интеграция%20с%20Telegram%20и%20Конструктор%20чат-ботов)

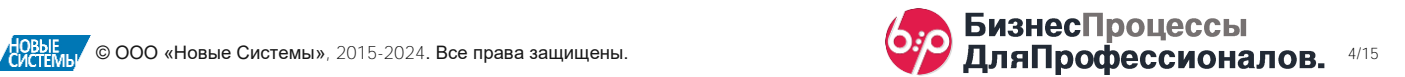

#### <span id="page-4-0"></span>Расшифровка результатов проверки условий (31 октября 2022)

Если по сценарию в задаче указан Алгоритм автоматического завершения, то этот же алгоритм проверяет возможность ручного завершения задачи.

При невозможности выполнения задачи пользователю будет выведено соответствующее сообщение.

При этом не всегда этого сообщения бывает достаточно и требуется более детальная информация о причинах, по которым задача не может быть завершена.

Для этого в системе предусмотрен следующий порядок информирования:

1. По умолчанию, в текст сообщения выводится Наименование алгоритма, который проверяет возможность завершения задачи.

2. Если в алгоритме заполнен Комментарий, то в сообщении будет показан комментарий, а не наименование алгоритма.

3. Если в коде алгоритма было присвоено значение переменной РасшифровкаРезультата, то значение этой переменной будет показано в окне сообщения.

ПРИМЕР: В настройках задачи указан алгоритм автоматического завершения задачи.

Ниже приводится 3 варианта вывода сообщения о невозможности завершения задачи по причине того, что условие завершения не выполнено.

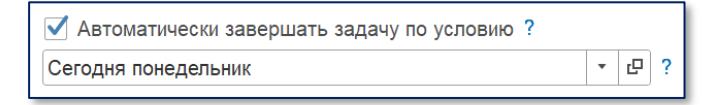

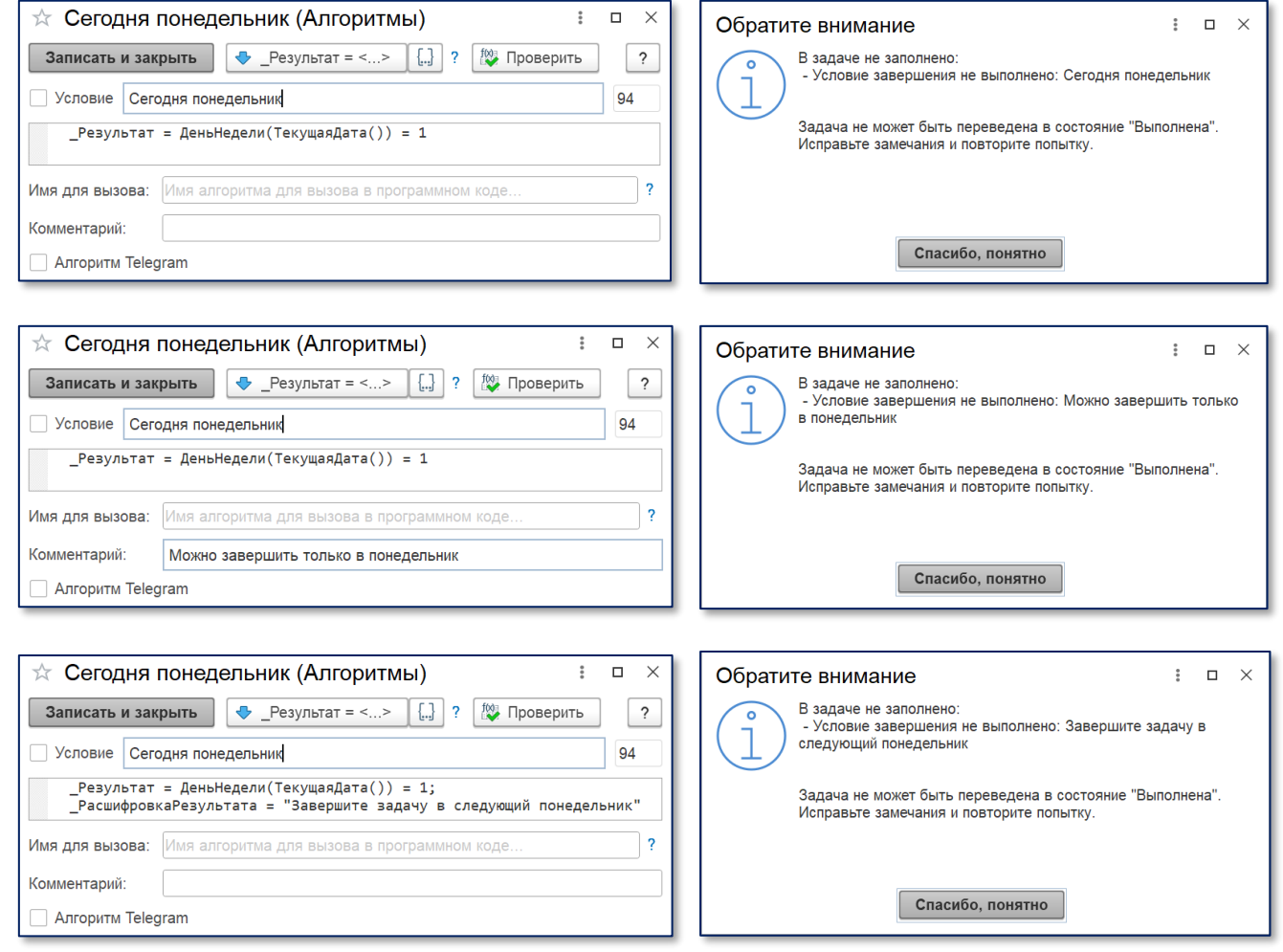

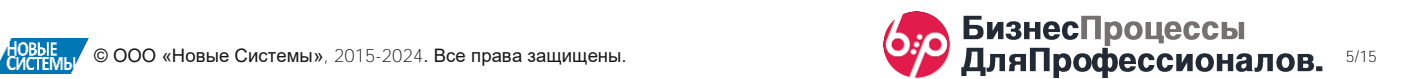

# <span id="page-5-0"></span>Циклические условия (01 ноября 2022)

Если для реализации сценария требуется циклический повтор определенных шагов (например, пока не выполнено определенное условие), то следует учитывать следующее:

1. Для линий связи, приводящих к повтору ранее пройденных шагов, следует устанавливать признак повтора. См. пример выше.

2. Если циклическое повторение подразумевает автоматическую программную проверку данных, то в таких случаях следует устанавливать для шагов цикла отложенный запуск. Отложенный запуск даст определенный запас времени, чтобы изменения в системе успели произойти перед очередным циклом.

3. Если циклическое повторение не включает автоматическую программную проверку данных, то отложенный запуск шагов следует устанавливать только в соответствии с требуемой логикой.

#### ПРИМЕР:

В данном примере происходит автоматическая проверка условия **Условие1**. Если условие выполнено, сценарий переходит на шаг **Обработка1**, после чего процесс завершается.

Если условие не выполнено, процесс переходит на шаг **Обработка2**, после чего процесс возвращается на проверку условия.

Это будет происходить до тех пор, пока условие не будет выполнено.

Для корректной работы такого сценария для линии связи  $\bigcirc$ , установлен признак повтора. Линия, при этом, изменяется на пунктирную .

Для шага **Обработка2** установлен отложенный запуск 2. На элементе схеме отображается пиктограмма отложенного запуска  $\bigcirc$ .

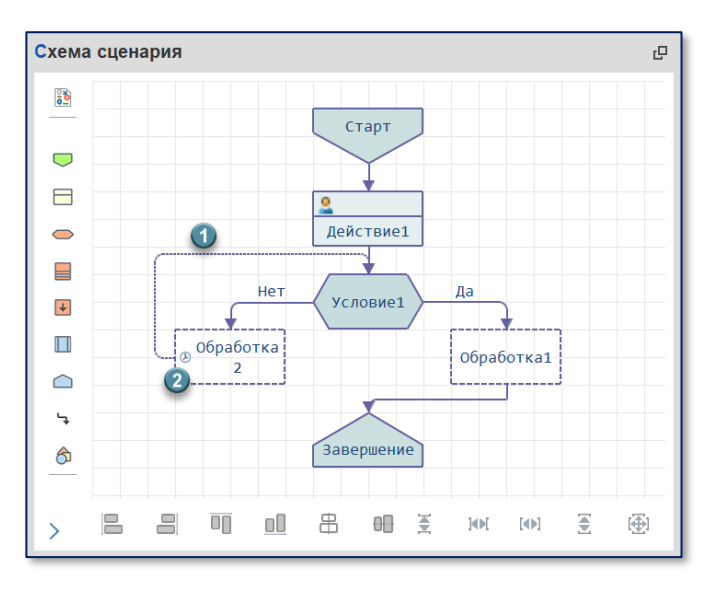

Если, проверка условия подразумевает проверку, например, *остатков товаров* или *оплаты от клиента*, то нет смысла делать отложенный запуск через 1 минуту, т.к. в этом случае условие будет проверяться каждую минуту (вряд ли, после очередной проверки остатков, они появятся через 1 минуту). В подобных случаях (в том числе, и принимая во внимание минимизацию малополезной нагрузки на сервер) оправдано ставить отложенный запуск, измеряемый в часах.

Дополнительно, в системе предусмотрена настройка **√ Отложенный запуск только при повторах**. При включенной настройке, если шаг сценария повторяется, то первый запуск этого шага будет выполняться без отсрочки.

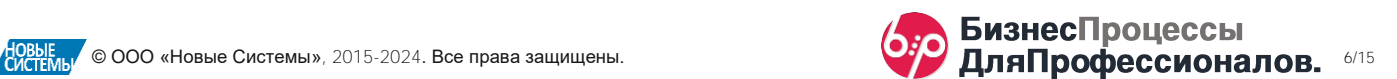

<span id="page-6-0"></span>Настройки работы с задачами в Telegram (01 ноября 2022)

#### Оповещение в **O**Telegram будет выглядеть следующим образом:

Самая простая настройка оповещения о новой задаче выглядит, как показано

- 1. Текст сообщения,
- 2. Название задачи,

справа.

- 3. Плановая дата завершения (если указана),
- 4. Кнопки «Подробнее…» и «Выполнена».

При нажатии кнопки «Подробнее…» будет показано описание задачи, как оно задано в настройках сценария.

НАСТРОЙКА: Если при настройке оповещения не указывать текст сообщения, а оставить поле пустым (в поле Сообщение будет отображаться строка «*[По умолчанию]*»), то в оповещении сразу будет отображаться подробное описание задачи.

В этом случае, в дополнительных настройках основного чатбота можно установить настройку **• Без кнопки «Подробнее...»**.

Оповещение будет выглядеть нагляднее и проще.

Система позволяет использовать **OTelegram для выполнения** следующих задач:

- 1. не требующих заполнения обязательных реквизитов,
- 2. только с обязательным заполнением комментария,
- 3. только с обязательным выбором варианта из списка,
- 4. только с обязательной проверкой условия для последующего

шага вида **Условие**,

- 5. только с обязательным выбором варианта для последующего шага вида **ВыборВарианта**,
- 6. с обязательным заполнением комментария и одним из вышеперечисленных обязательных реквизитов.

Для выполнения задачи требуется сначала нажать кнопку «Выполнена», а затем следовать инструкциям чат-бота.

Для обязательного ввода Комментария чат-бот предложит указать его в поле ввода сообщения и затем отправить его.

В случае Проверки условия будет предложено 2 кнопки «Да» и «Нет». После нажатия одной из кнопок потребуется ввести комментарий.

НАСТРОЙКА: В случае с проверкой •Условия, Выбором варианта или Выбором варианта из списка система позволяет упростить процесс выполнения задач с помощью следующих настроек.

В дополнительных настройках сценария можно включить настройку **Автозаполнение комментариев задач** При включенной настройке, в задачах, где проверяется условие и выбрано «Да», ручной ввод комментария не требуется.

В дополнительных настройках основного чат-бота можно установить настройку **68** Без кнопки «Выполнена». Если настройка включена, то для задач с проверкой условия или выбором вариантов, кнопка «Выполнена» в Telegram отображаться не будет. Вместо неё, будут показываться кнопки выбора вариантов.

Таким образом, процесс фиксации выполнения задач будет упрощен и будет минимизировано количество информации в окне сообщений.

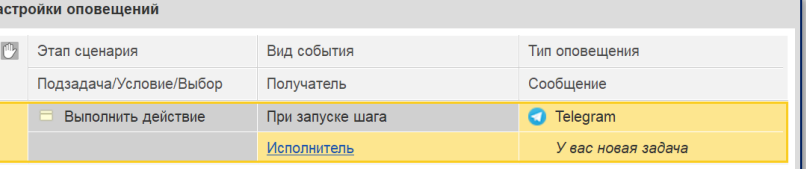

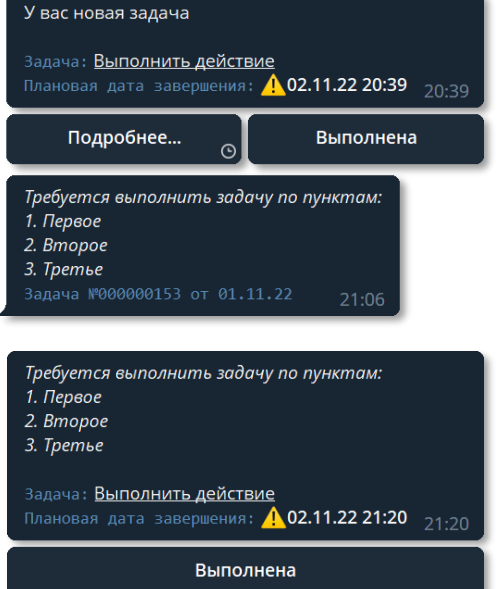

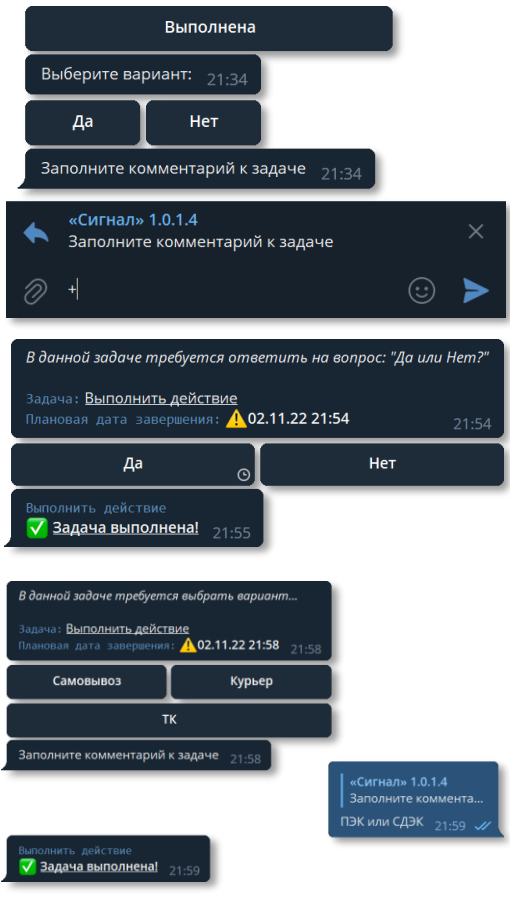

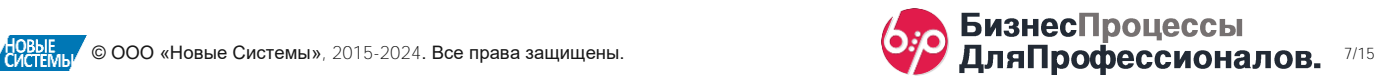

### <span id="page-7-0"></span>Выполнение программного кода в чат-боте (01 ноября 2022)

Небольшая вспомогательная функция, которая позволяет отправлять чат-боту программный код на встроенной языке 1С. Чат-бот в ответ возвращает результат выполнения.

Для активации такой возможности в дополнительных настройках чат-бота следует включить настройку Разрешить выполнять программный код.

Но, в общем случае, рекомендуем использовать встроенный в расширение «Сигнал» Конструктор чат-ботов для возможности запуска алгоритмов по ключевым словам.

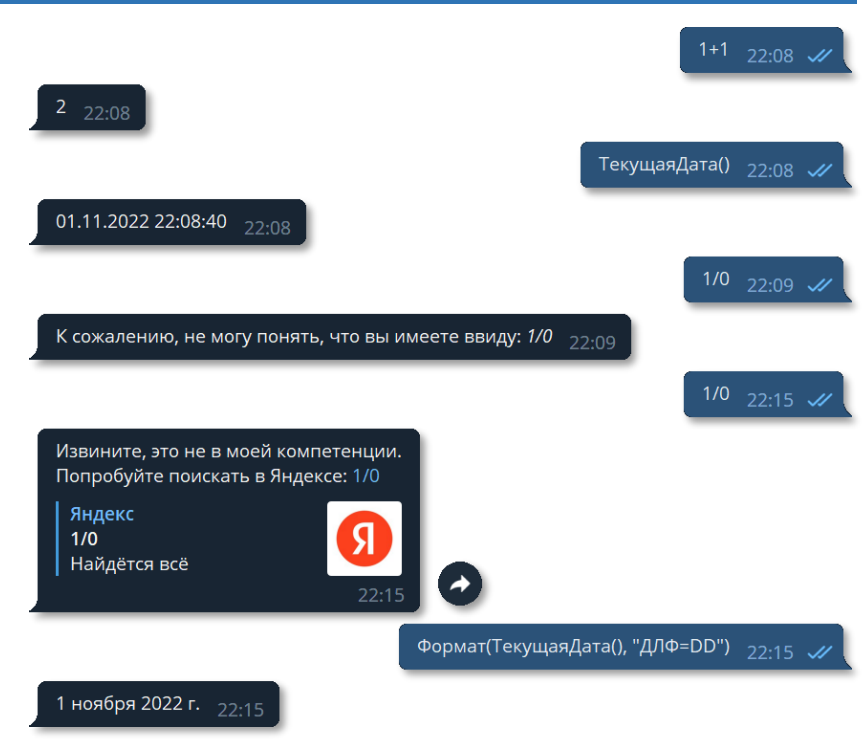

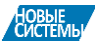

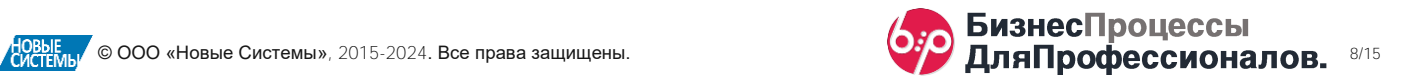

#### <span id="page-8-0"></span>Автоматическая остановка и автовозобновление задач (02 ноября 2022)

Иногда требуется остановить выполнение задачи по процессу.

Для этого в программе предусмотрен ручной режим остановки задачи с помощью кнопки **II** Остановить (1)

Но более интересным является вариант автоматической остановки задачи по условию.

Для этого в настройках справочника Причины остановок предусмотрен поле Условие автоматической остановки. В этом поле можно выбрать алгоритм, который программно определит требуется ли остановить задачу или нет. В данном случае алгоритм используется как условие.

В том случае, если алгоритм вернёт значение Результат = Истина, система автоматически остановит задачу, в которой данная причина остановки указана как допустимая.

Более того, для этой причины можно установить признак Автовозобновление. Задача автоматически вернётся в работу, если предыдущее условие перестанет выполняться, т.е. вернёт значение \_Результат = Ложь.

ПРИМЕР: В качестве примера можно привести ситуацию, когда система останавливает задачу пользователя, если клиент не произвёл оплату заказа. В этом случае система проверяет остатки взаиморасчётом с клиентом. Если оплата не поступала, то задача автоматически останавливается. Как только в системе появляется оплата и в причине остановки установлен признак Автовозобновление, система вернёт задачу пользователя в работу.

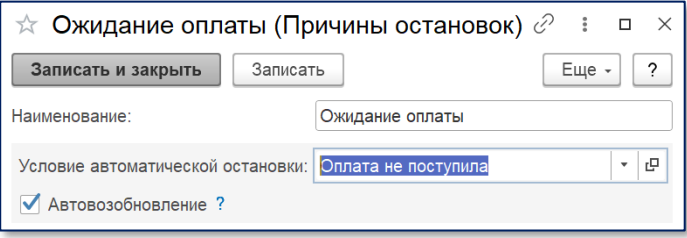

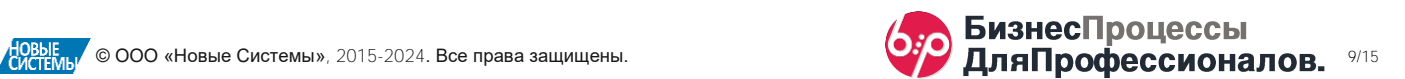

#### <span id="page-9-0"></span>Групповые задачи и условия (03 ноября 2022)

Рассмотрим простой пример с «ручной» проверкой условия.

В зависимости от ответа пользователя в задаче – «Да» или «Нет», процесс пойдет по разным ветвям сценария.

Здесь разных трактовок поведения системы возникнуть не может.

Но, если задачу **Проверить условие вручную** сделать групповой и назначить её выполнение группе пользователей, то возникает вопрос о том, как система должна обрабатывать ответы всех пользователей.

Ведь в системе при запуске сценария появится не одна задача, а столько задач, сколько пользователей наделены указанной в настройках сценария ролью. В данном примере, это роль Менеджеры.

И только после того, как все пользователи выполнят свои задачи и выполнят

ручную проверку условия, сценарий перейдет на следующий шаг.

И вот здесь возникают вопросы:

1. Какой шаг сценария будет следующий?

2. Выполнено ли условие, если хотя бы 1 пользователь ответил «Нет»?

3. Может быть, условие выполнено, если хоть один из пользователей ответил «Да»?

4. А что если после хотя бы одного ответа «Нет» дальнейшие проверки условий не имеют смысла, т.к. условие уже не выполнено?

Для того, чтобы система могла

разрешать подобные «коллизии», в настройках условий предусмотрены следующие настройки:

- 1. Проверка групповых условий:
- «Да», когда все «Да»,
- «Да», когда любое «Да».

Логика обработки всех условий зависит от данной настройки.

2. Принудительно завершать задачи

Если хотя бы в одной (уже выполненной) задаче выбрано «Нет», остальные, не взятые в работу задачи в группе, будут завершены принудительно.

Если выбран вариант «Да», когда все «Да» и включена настройка Принудительно завершать задачи, то при любой отрицательной проверке, все остальные задачи пользователей будут завершены автоматически и процесс по сценарию перейдет на следующий шаг. Автоматически завершенные задачи отмечаются в списке пиктограммой •

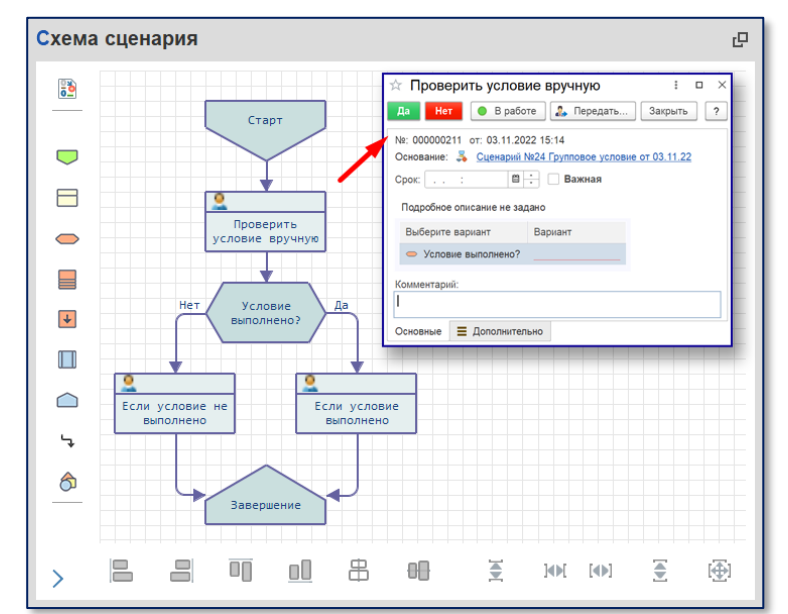

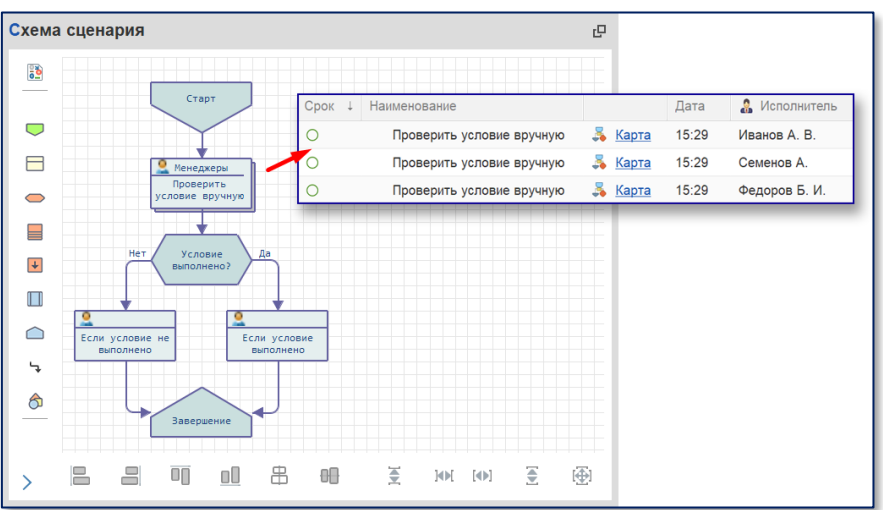

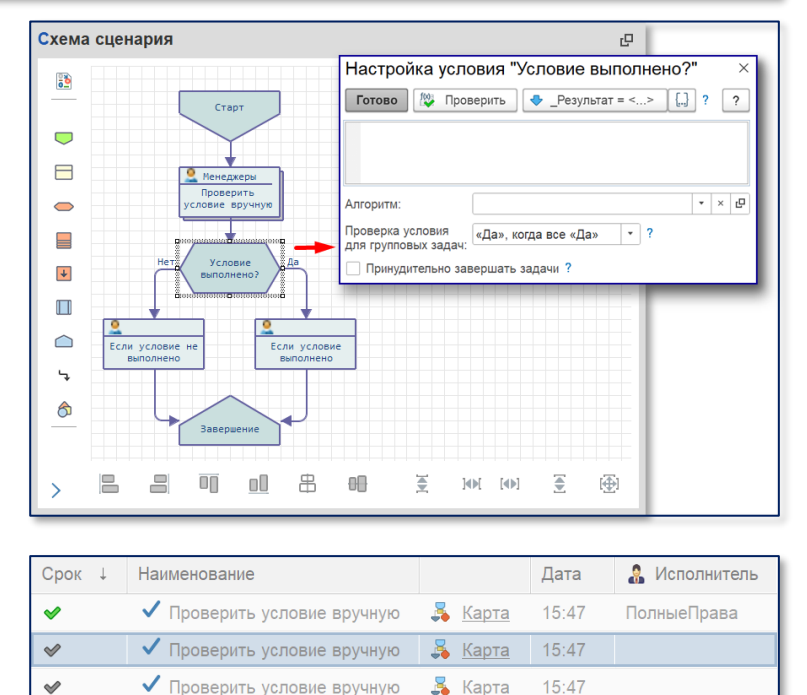

Если условие не выполнено

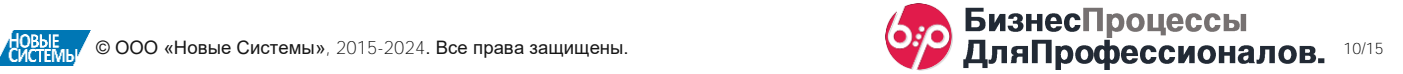

 $\frac{R}{2}$  Карта

15:47

ПолныеПрава

 $\circ$ 

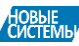

# <span id="page-10-0"></span>Условная обязательность реквизитов задач (03 ноября 2022)

Рассмотрим простой пример задачи, в которой пользователю требуется выбрать один из возможных вариантов.

В зависимости от выбора, процесс пойдет по одной из возможных веток сценария.

Для этого в настройках шага достаточно установить флажок, напротив шага сценария **Способ доставки**.

При запуске процесса по сценарию, пользователю будет поставлена задача, в которой ему требуется выбрать один из способов доставки.

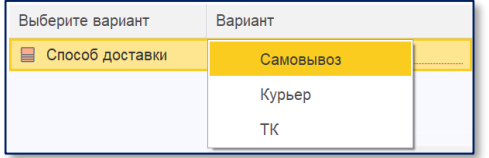

Схема сценария 凸  $\frac{1}{6}$ Crapt ✔ Выбор  $\bigcup$  $\overline{\mathcal{M}}$ ■ Способ доставки  $\Box$ Выберите способ  $\bigcirc$  $n = 1$  $\equiv$ Подготовить  $\left| \downarrow \right|$ Способ доставк  $\Box$ Самовывоз ередать курьер Завершен **Курьер** ∩ тĸ Ч Заявка в ТК €  $\Box$ 串 ₹ 吕 드 oO 舳 ₹ **MM**  $[4]$ 画  $\mathbf{\check{}}$ 

Предположим, если пользователь выбрал способ Самовывоз или Курьер, никаких

дополнительных данных для процесса не требуется. Но если был выбран способ Транспортная компания, то требуется указать какая именно.

Здесь возможны разные варианты реализации. Но самый простой способ, это добавить в задачу пользователя обязательное для заполнения поле Перевозчик.

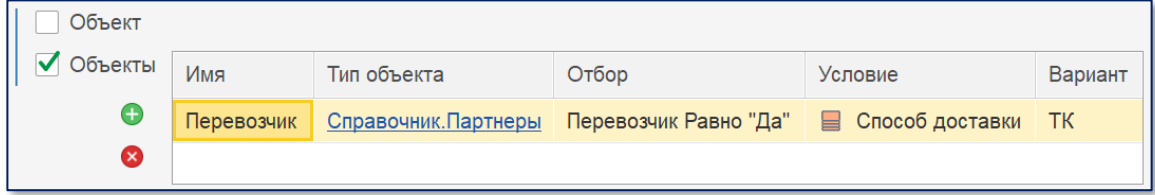

Добавим его в таблицу Обязательных объектов. Укажем Имя поля («Перевозчик»), Тип объекта (Справочник «Партнеры») и дополнительный Отбор (только партнеры с галочкой «Перевозчик» на форме), чтобы пользователь случайно не выбрал что-то неподходящее.

И, дополнительно, добавим Условную обязательность. Укажем, что заполнять поле Перевозчик требуется только если выбранный способ доставки ТК.

Таким образом, в одной задаче мы выберем и способ доставки, и выберем транспортную компанию, необходимую для дальнейшего процесса. При этом, если выбранный вариант не требует указания перевозчика, система не попросит его заполнять. Он, даже, не будет виден на форме задачи.

Видимость объектов с условной обязательностью регулируется динамически на форме задачи при изменении данных задачи.

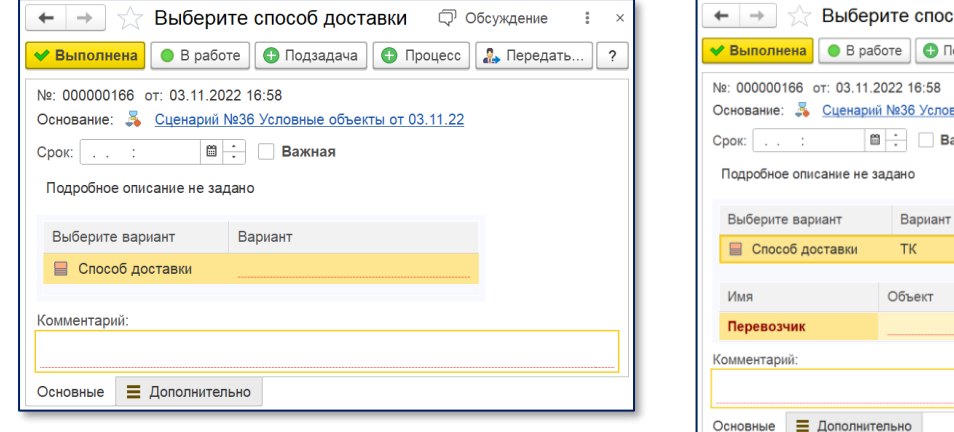

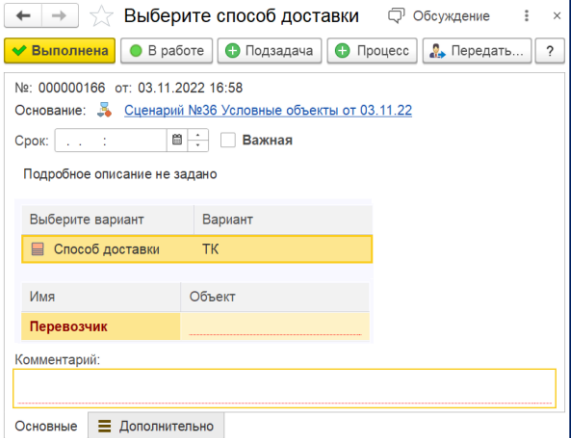

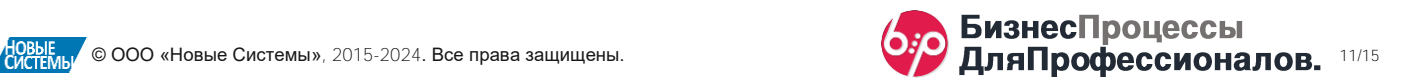

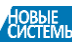

# <span id="page-11-0"></span>Таблицы произвольных данных (03 ноября 2022)

В предыдущем примере мы требовали от пользователя заполнения условно обязательного реквизита, необходимого в процессе выполнения сценария. Но, в ряде случаев, может потребоваться заполнение более «обширных» данных. Данных, которые можно представить в виде таблицы.

С одной стороны, заполнение большого количества данных при выполнении задач, логичнее производить в первичных объектах системы, с которыми связан процесс.

ПРИМЕР: Если процесс запущен, например, по заявке на возврат товаров от покупателя, от исполнителя задачи может потребоваться указать товары для возврата, их количество и причины возврата. Логично, что эти данные можно вносить непосредственно в первичном документе – источнике события возникновения процесса. А в задачах по процессу исполнитель будет просто отмечать факт выполнения необходимых действий.

Но не всегда есть возможность заполнять табличные данные в первичных документах. Например, при отсутствии подходящего первичного документа в рамках протекающего процесса. Или при отсутствии в первичном документе необходимых разрезов данных, которые требуется обрабатывать по сценарию.

Настройка таблицы данных

Добавить

Готово

Заголовок

Клиент

Товар

Цена

□ Подсказка

1 1

Удалить

Ширина Тип объекта

Отбор

Число

20 Справочник. Партнеры Клиент Равно "Да"

Справочник. Номенклатура

ПометкаУдаления Равно..

Для подобных случаев в сценариях предусмотрен механизм Таблиц данных.

Для каждого сценария можно настроить Таблицу данных с произвольными колонками, а также настроить правила заполнения этих данных в задачах, которые будут ставиться исполнителям в процессе выполнения сценария.

При настройке заполняется состав колонок таблицы данных.

Здесь же настраивается возможность изменения состава строк таблицы и изменение их порядка. Для этого предназначены флаги Изменять состав строк и У Изменять порядок строк.

 $\overline{\mathbf{v}}$ Днапог **Byneso**  $\Box$ √ Изменять состав строк Контроль заполнения таблицы данных в процессе У Изменять порядок строк Алгоритм заполнения таблицы данных:

После основной настройки таблицы данных, для каждого шага сценария вида **Действие** настраиваются доступы исполнителей к таблице в целом и к отдельным колонками.

По умолчанию, все доступы к таблице данных в задачах отключены.

В дальнейшем, при работе с задачей, её выполнение возможно только если в Таблице будут заполнены все данные, в соответствии с доступами исполнителей к Таблице данных.

Таблица данных отображается на формах процессов и  $3$ адач на отдельной закладке  $\boxed{\phantom{a}}$  Основные  $\boxed{\phantom{a}}$  Таблица данных  $\boxed{\phantom{a}}$  Дополнительно

ПРОГРАММИРОВАНИЕ: Система позволяет заполнять Таблицу данных программно. Возможные варианты программного заполнения:

1. Автозаполнение при ручном создании нового процесса. Для этого используется Алгоритм заполнения таблицы данных, которые указывается на форме настройки таблицы данных.

Доступ к таблице данных: ПроцессОбъект. ТаблицаДанных (тип ТаблицаЗначений). Имена колонок указаны в таблице настройки в соответствующей колонке.

2. Автозаполнение при автоматическом создании нового процесса. Для этого используется Алгоритм, выполняемый при запуске нового процесса.

Доступ к таблице данных: ПроцессОбъект. ТаблицаДанных (тип ХранилищеЗначений) Имена колонок указаны в таблице настройки в соответствующей колонке.

3. В любых алгоритмах, в которых есть доступ к переменной \_Процесс.

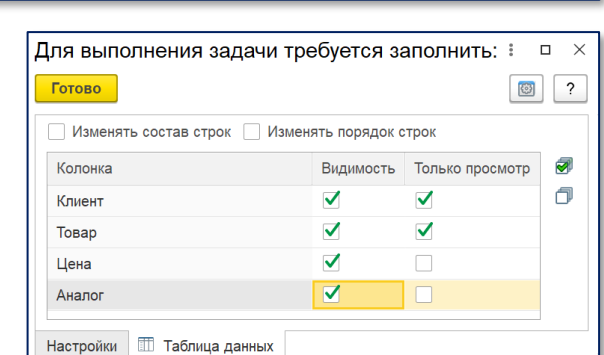

Вилимость

 $\overline{\mathbf{v}}$ 

 $\blacktriangledown$ 

 $\overline{\mathbf{v}}$ 

Только просмотр

 $\mathbf{r}$ 

Обязательный

fto Имя колонки

 $\overline{\mathbf{v}}$ 

 $\blacktriangledown$ Колонка2

 $\overline{\mathbf{v}}$ 

 $\checkmark$ 

Колонка1

Колонка3

Колонка4

 $\boxed{\circledcirc}$  ?

 $\overline{\phantom{a}}$   $\overline{\phantom{a}}$   $\overline{\phantom{a}}$   $\overline{\phantom{a}}$  ?

 $\overline{\mathbf{x}}$ 

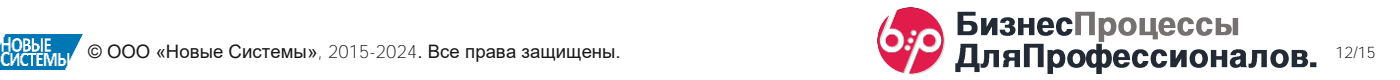

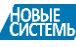

#### <span id="page-12-0"></span>Выполнение задач по электронной почте (04 ноября 2022)

Расширения для автоматических оповещений • «Сигнал» позволяет выполнять задачи по электронной почте.

Возможно выполнение следующий видов задач:

- 1. Простые задачи, в которых достаточно просто нажать кнопку  **Выполнена**,
- 2. Задачи, в которых требуется дополнительно заполнить Комментарий,
- 3. Задачи с выбором. В этом случае при выполнении требуется выбрать результат выполнения из списка.

ПРИМЕР: Возьмем задачу, в которой требуется выбрать результат согласования.

Для того, чтобы пользователь мог её выполнить, настроим оповещения по сценарию.

При создании задачи, исполнителю будет отправлено письмо с темой «Согласование» и текстом письма «Согласовать проект договора».

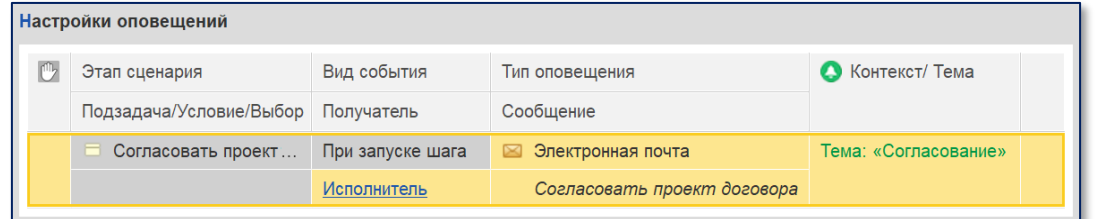

В задаче настроен выбор результата из списка (в нашем примере это список результатов согласования), поэтому в письме, также, будут кнопки для выполнения задачи.

Отметим здесь, что подвал письма можно изменить в настройках программы. Для выполнения задачи исполнитель нажимает одну из кнопок.

Затем, в ответном письме оставляет комментарий и отправляет письмо.

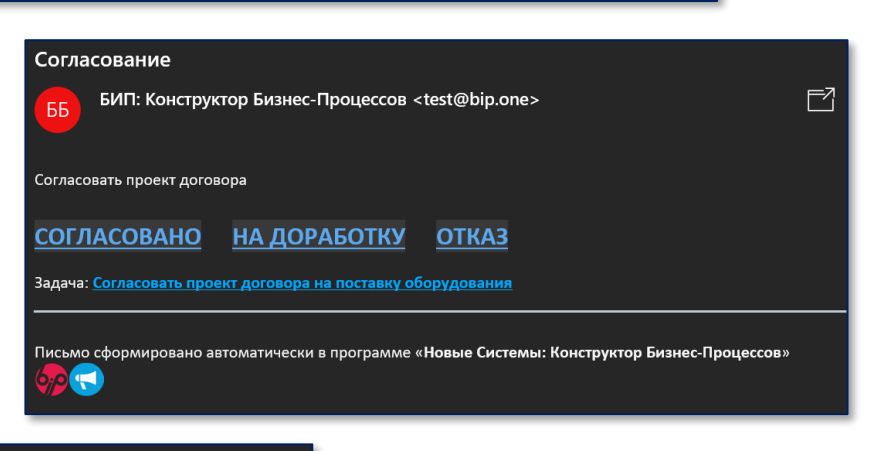

|<br>Отсутствует раздел о переходе права собственности<br>| белкина Анастасия Георгиевна, 04.11.22 01:54: +по страховым<br>| случаям указан пункт 8.7, которого нет в договоре

Основные Е Дополнительно

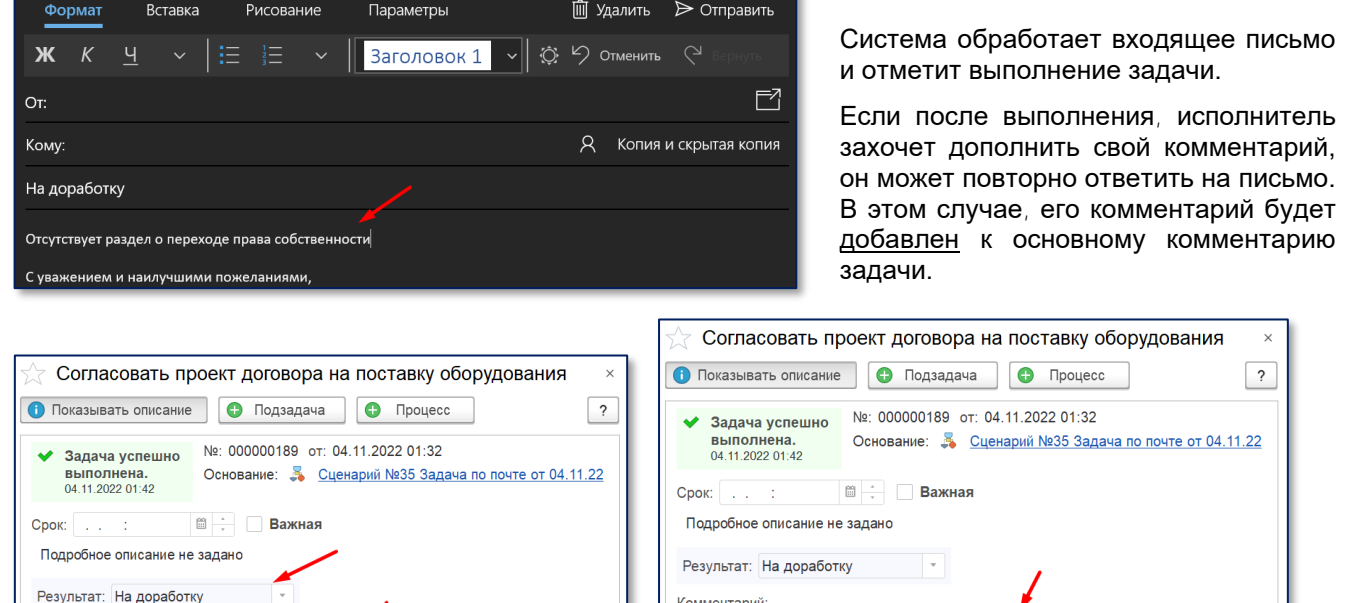

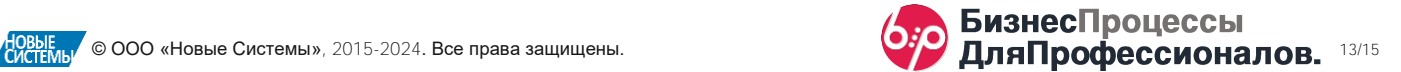

Комментарий:

Основные Е Дополнительно

Отсутствует раздел о переходе права собственности

# Отложенная обработка (06 ноября 2022)

#### <span id="page-13-0"></span>ПРИМЕР

Рассмотрим пример.

По сценарию, после выполнения **Задачи**, система должна выполнить шаг **Обработка**, в которой указан программный код, который вносит изменения в базу данных:

- перепроводит документы,
- выполняет обмен данными с другими информационными ресурсами,
- пакетно формирует новые документы
- и т.п.

В подобных случаях, когда может подразумеваться длительное выполнение процедуры обработки данных, для шагов вида **Обработка** рекомендуется устанавливать Отложенный запуск с минимальным задержкой 1 минута.

Дело в том, что при завершении задачи, система выполняет проверку выполненной задачи (возможность её выполнения), а затем, в той же

самой транзакции на сервере обрабатывает очередной шаг. Если очередной шаг – это проверка условия, или запуск следующей задачи, или запуск вложенного процесса, то такая логика работы системы не вносит каких-либо заметных «эффектов» при интерактивной работе с текущим шагом. Но, если после задачи, следует шаг, в котором будет происходить длительная процедура обработки данных информационной базы (множество циклов чтения/ обработки/записи в базу данных), то на стороне клиента это может привести к «*подвисанию*» клиентской формы текущего шага.

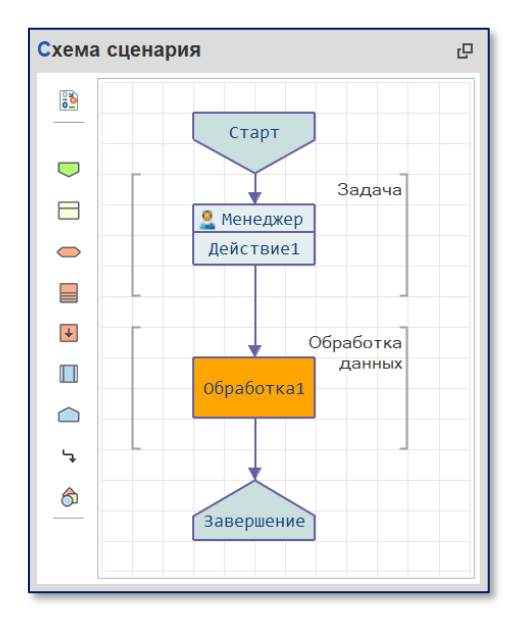

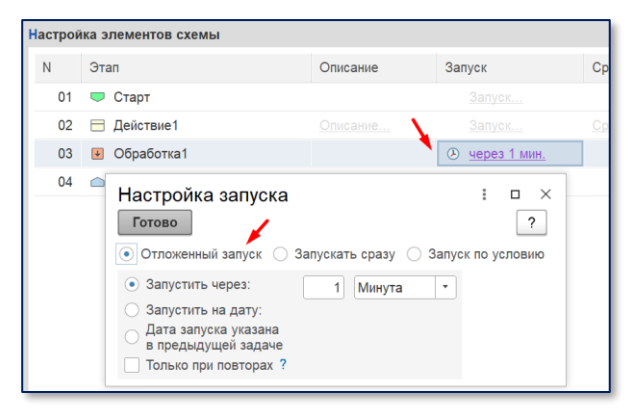

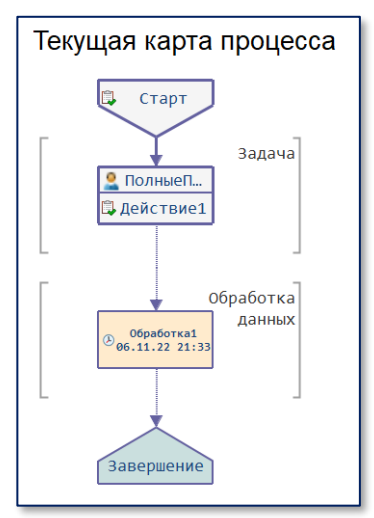

При установке минимального отложенного запуска, шаг

**Обработка** будет выполняться на сервере в фоновом режиме, а транзакция выполнения текущей задачи завершится сразу после проверки и записи задачи.

На карте процесса отложенный шаг, до того, как будет запущен, отображается с пиктограммой  $\Theta$  и временем планируемого запуска.

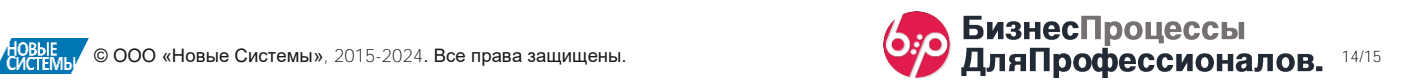

# <span id="page-14-0"></span>Оформление графической схемы (06 ноября 2022)

В ряде случаев, для улучшения восприятия графической схемы сценария, может оказаться полезным использование возможностей оформления схемы.

Для этого в системе предусмотрены декорации и настройка цветов отдельных элементов схемы.

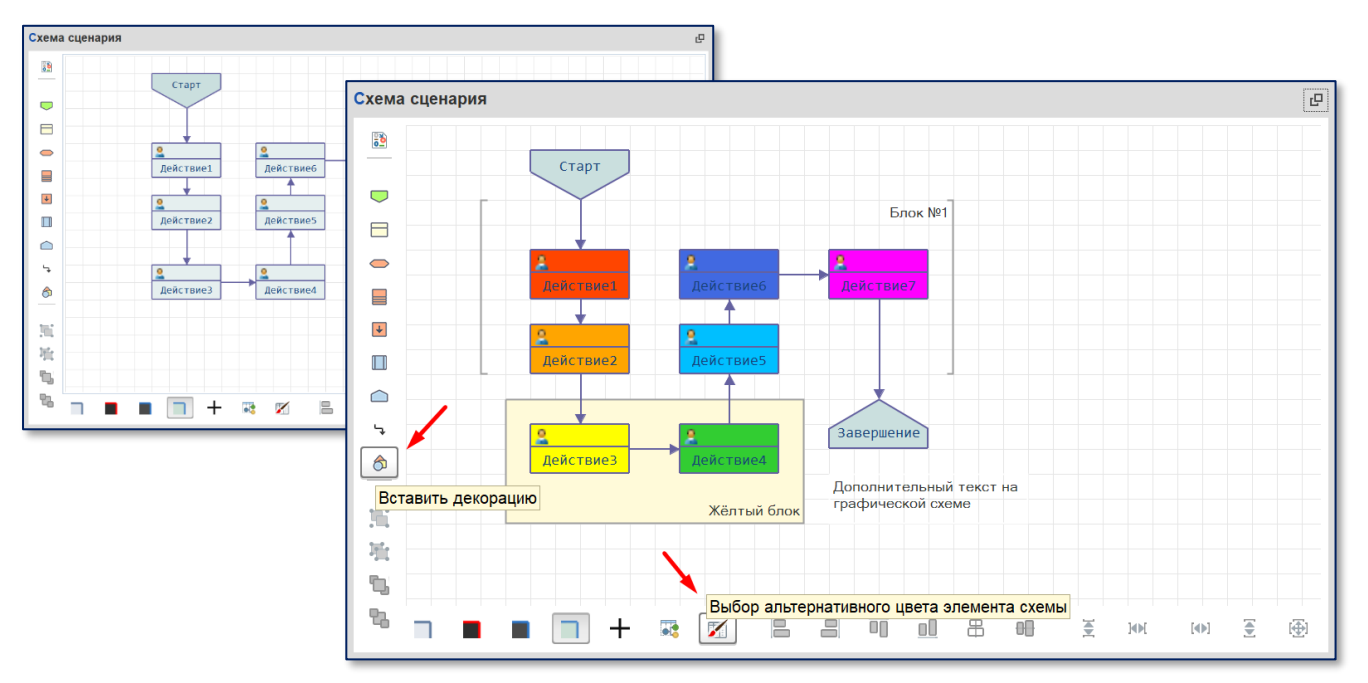

Для настройки добавленной на схему декорации следует в контекстном меню графической схемы выбрать пункт Свойства. В открывшемся окне можно задать различные настройки декорации.

Доступные виды декораций:

- блок,
- папка,
- файл,
- документ,
- декоративная стрелка
	- (вверх, вниз, влево, вправо, вверх-вниз, влево-вправо),
- скобки вертикальные,
- скобки горизонтальные,
- эллипс.

Графическое оформление схемы будет отображаться не только при настройке схемы, но и на динамической карте процесса.

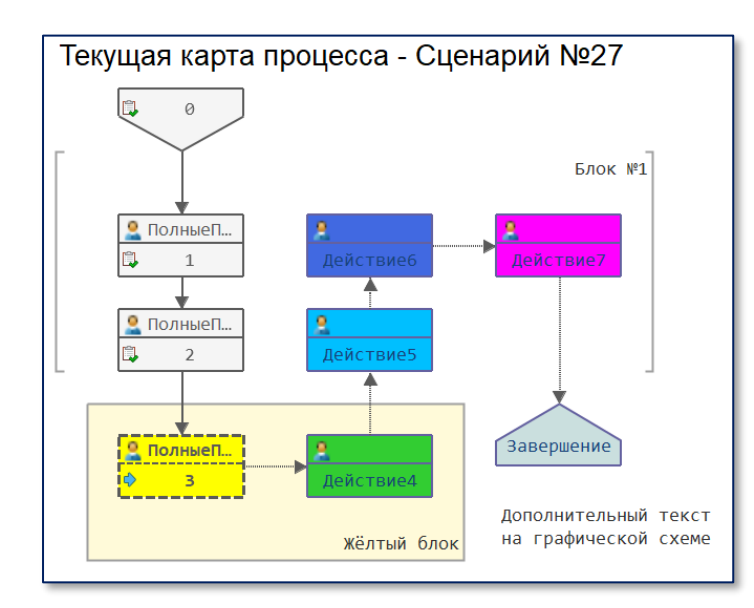

#### Свойства: Декорация .<br>Основные: Имя Пекорания? Наименование Обработка данных Гиперссылка Характеристики: Горизонтальное г Прижать вправо t Вертикальное пол Прижать вверх Подсказка Оформление: Цвет фона  $\Box$  Авто **LIBAT DAMKK** <sup>■</sup> стипь: Рамка Цвет текста ■ стиль: Текст формы **Illnucht** Авто Положение карти • Лево Прозрачный фон Картинка Размер картинки Автоматический размер  $\overline{\phantom{a}}$ Фигура **П** Скобки вертикальные V **Расположение** Лево  $20$ Bepx 160 **Illunuua** 180 **B**HOOTA  $R<sub>0</sub>$

Также, на динамической карте процесса, в ряде случаев, может оказаться полезным отключение наименования выполненных шагов и замена их на порядковые номера в последовательности шагов сценария.

Для этого следует нажать кнопку  $\gtrsim$  Трекер.

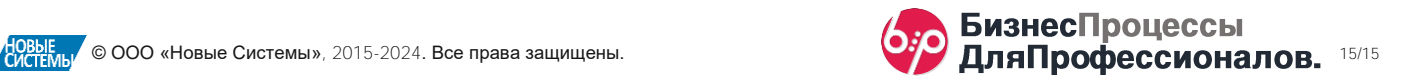

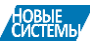